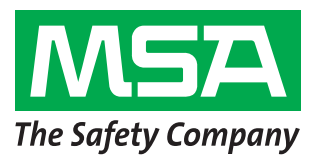

Si raccomanda di attenersi ai passi 1-6 prima di visitare il luogo d'installazione. In caso contrario, il reparto IT del cliente potrebbe impiegare molto tempo per consentire il completamente di questa procedura.

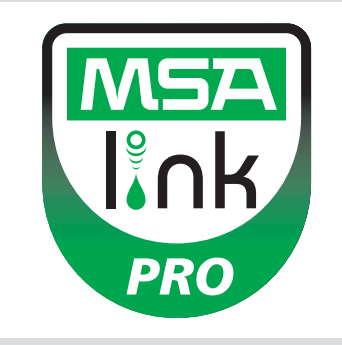

## **Passo 1.**

**Sistema Operativo:** l'utente dispone di uno dei seguenti sistemi operativi installati? NON PROCEDERE SALVO CHE VENGA CONFERMATO UNO DI QUESTI SISTEMI OPERATIVI.

- ❑ Windows XP con Service Pack 3 (SP3)
- ❑ Windows 7 SP1 o versione successiva
- ❑ Windows Server 2003 ❑ Windows Server 2008 e 2008 R2
- ❑ Windows Vista SP1 o versione successiva ❑ Windows 8

## **Fase 2:** requisiti minimi di sistema

- ❑ CPU Intel o AMD da 1GHz o più veloce e 1GB di RAM
- ❑ Spazio su disco: x86 850 MB, x64 2 GB (solo per .NET framework)
- ❑ CPU Intel Core i3/ AMD Phenom II o superiore
- ❑ 4 GB di RAM o superiore

## **Passo 3.**

Il computer è configurato con le seguenti impostazioni? CONTINUARE SENZA TUTTI E 3 I PARAMETRI DI SICUREZZA IMPOSTATI CORRETTAMENTE PROVOCA LA MANCATA INSTALLAZIONE.

Confermare o far verificare al reparto IT quanto segue (vedere il manuale del software, sezione 3.2):

- ❑ l'utente deve essere un amministratore locale sul computer in cui il database viene installato;
- ❑ SeDebug, SeBackupPrivilege e SeSecurityPrivilege devono essere abilitati;
- ❑ la chiave di registro Svchost deve disporre dei privilegi di lettura / scrittura.
- ❑ il software anti-virus deve essere configurato per riconoscere i servizi MSA Link Pro e GX2 CONNECT come programmi eseguibili validi e sicuri.

## **Passo 4.**

Il cliente dispone di router cablato/wireless e di un cavo Ethernet sufficiente tra banco prova-router-computer O porte dati intranet? (Vedisezione 3.4 nel manuale del software MSA Link Pro per le istruzioni di connettività.)

 $\Box$  Sì

❑ No

# **Passo 5.**

I PC che eseguono GX2 CONNECT **e** il database devono avere indirizzi IP statici.

## **Passo 6.**

Le porte TCP 5555 e 4530 devono essere aperte (vedi il manuale del software MSA Link Pro, sezione 3.3).

# **Passo 7.**

La versione del software del banco prova deve essere 1.04.54225 o superiore (toccare il logo MSA nella schermata iniziale per visualizzare). In caso contrario, seguire le istruzioni riportate nella scheda bianca **How to Install New Test Stand Firmware (Come installare il nuovo firmware del banco prova)**.

## **Passo 8.**

Per l'installazione del software, seguire le istruzioni fornite nel manuale del software MSA Link Pro, sezione 4. Tre tipi di installazione sono disponibili:

- ❑ Installazione: consigliato per gli utenti che eseguono il database e l'applicazione software MSA Link Pro su un computer.
- ❑ Solo il software MSA Link Pro: utilizzato per i computer che sono lontani dal database.
- ❑ Installazione personalizzata: non raccomandata salvo che venga utilizzata da clienti esperti in informatica che hanno un database Microsoft SQL Express 2008 R2 esistente (le versioni superiori a R2 non sono supportate).

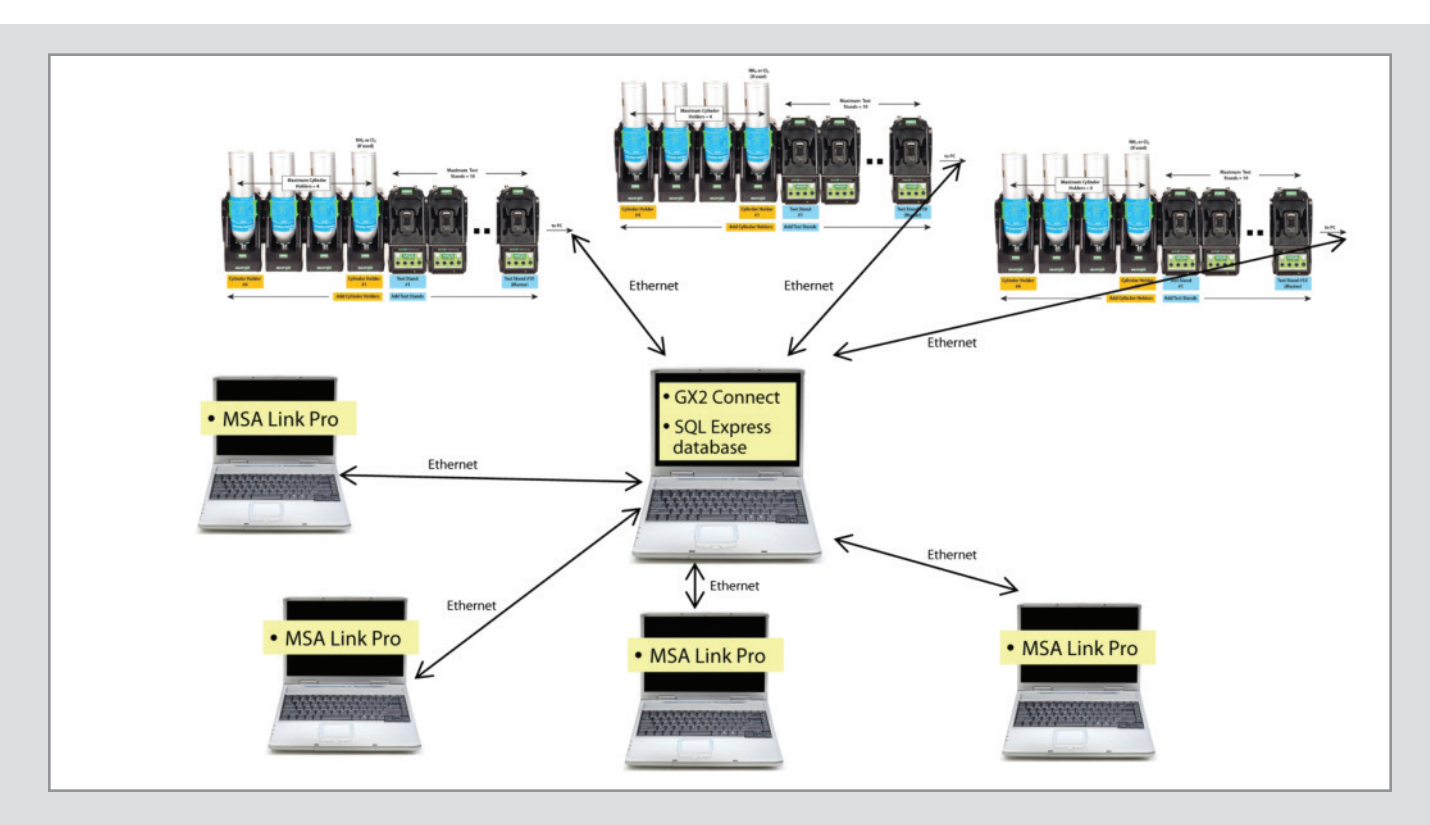

### **Passo 9.**

Una volta completata l'installazione, andare su Pannello → Strumenti di amministrazione → Servizi e verificare la presenza del servizio GX2Connect **Avviato**.

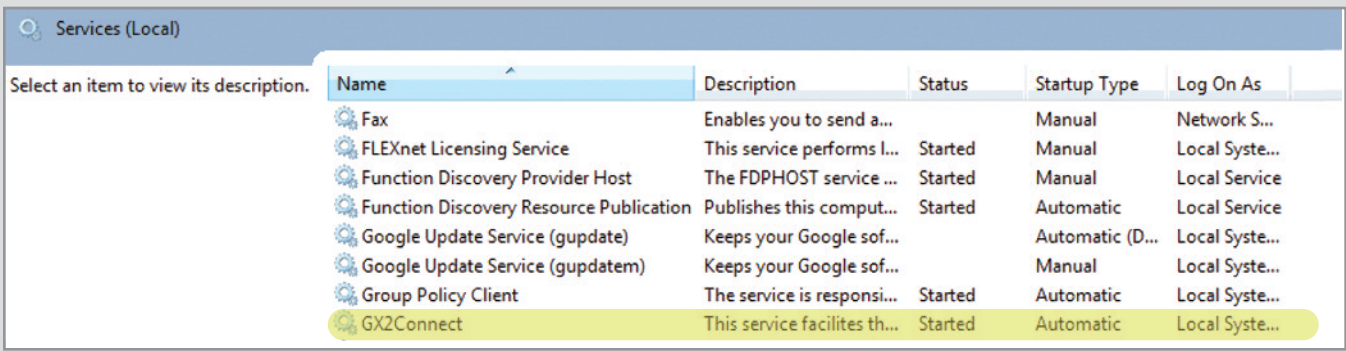

Se GX2Connect non si avvia o non compare, riavviare il computer e ricontrollare.

## **Passo 10.**

Verificare che sul desktop venga visualizzata l'icona del software MSA Link Pro:

## **Passo 11.**

Se i passaggi 8 e 9 sono completi, consultare la sezione 6 del manuale del software MSA Link Pro per le istruzioni di configurazione.

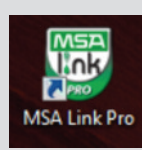

#### **MSA Italiana S.p.A.** Via Po 13/17 20089 Rozzano (MI)

Italia Tel. 02 89 217-1<br>Fax 02 82 59 228 02 82 59 228 -02 89217.236 E-mail info.it@MSAsafety.com Eichweg 6 8154 Oberglatt Svizzera<br>Tel . Tel . +41 (0)43 255 89 00<br>Fax +41 (0)43 255 99 90  $+41$  (0)43 255 99 90 E-mail info.ch@MSAsafety.com

**MSA Schweiz**

#### **MSA Europe** Thiemannstrasse 1 12059 Berlin Germany<br>Tel. + ,<br>+49 (0)30 68 86-0 Fax +49 (0)30 68 86-15 58 E-mail info.de@MSAsafety.com

#### **MSA International**

1000 Cranberry Woods Drive Cranberry Township, PA 16066 USA<br>Tel. Tel.  $+1-724-776-8626$ <br>Fax  $+1-724-741-1559$  $+1-724-741-1559$ E-mail msa.international@MSAsafety.com

Soggetto a modifica senza preavviso ID 0818-37 IT/00